# 조교/청강 신청방법

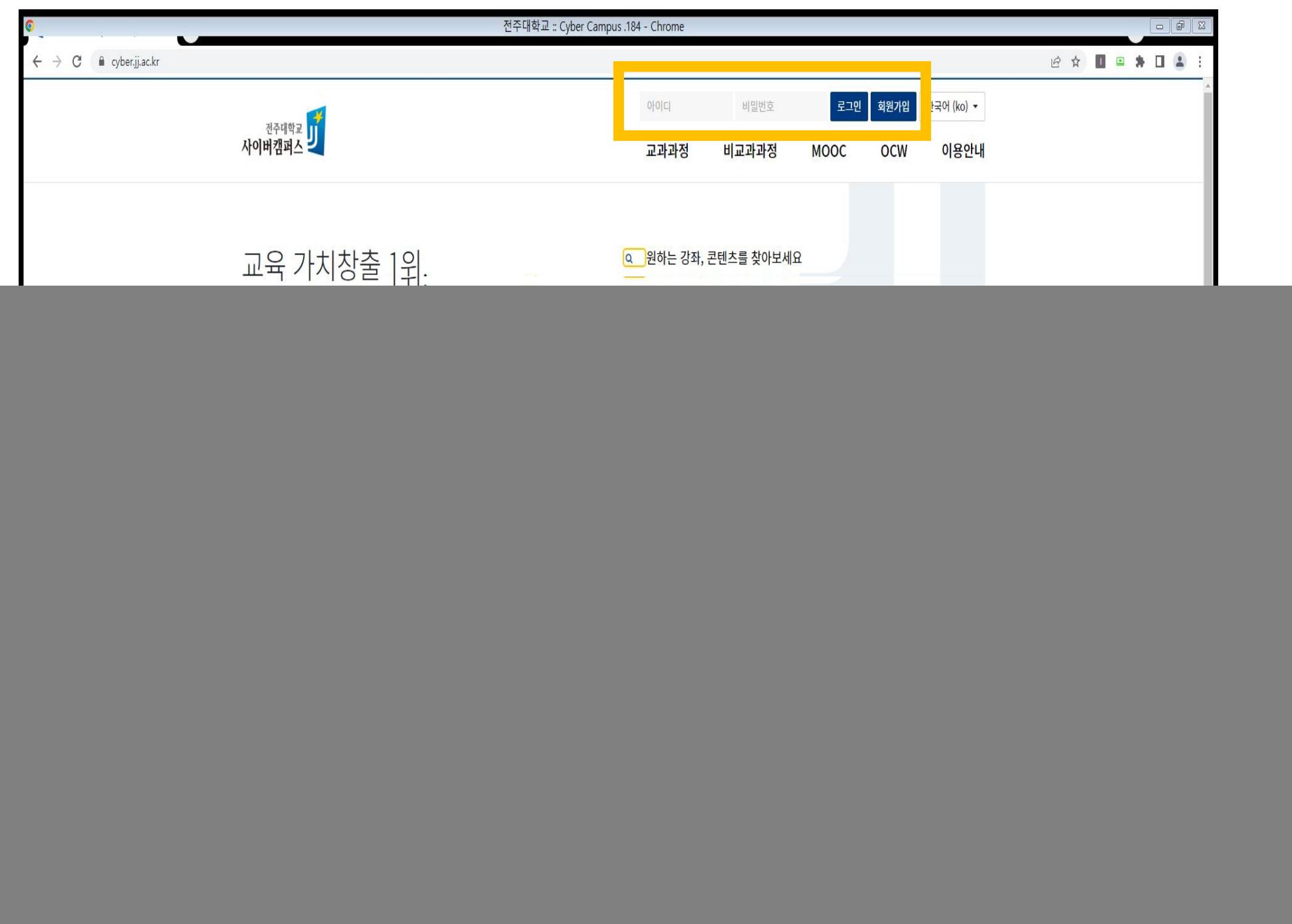

Cyber.jj.ac.kr 접속 후 로그인 진행하기

![](_page_2_Picture_10.jpeg)

## 조교/청강신청 클릭

![](_page_3_Picture_22.jpeg)

## 검색어에서 청강할 과목 검색

.<br>사이버캠퍼스 <mark>リ</mark>

 $2448$ 

• 교과과정 • 조교/청강신청

![](_page_4_Picture_16.jpeg)

## 신청버튼 클릭하여 신청하기

![](_page_5_Picture_38.jpeg)

강좌정보 확인 후 신청정보 작성 하여 신청하기 버튼 클릭

조교 신청

교과과정

• 교과과정 • 조교/청강신청 교과과정 비교과과정 MOOC OCW 이용안내

![](_page_6_Picture_8.jpeg)

![](_page_6_Picture_9.jpeg)

## 신청내역 확인하기

신청내역

![](_page_7_Picture_0.jpeg)

![](_page_7_Picture_7.jpeg)

#### **ALMITM**

#### 강의실 흠

강의정보 -

- 수업계획서
- · 참여자목록
- · 수강생 정보

#### 성적/출석관리 ▼

- 학습이력현황
- 온라인출석부
- 성적부
- •평가비율관리

#### 수강생 알림 ▼

- 메시지 보내기
- · 이메일 보내기
- SMS 보내기

#### 기타 관리 ▼

- 강좌설정
- ㆍ 팀 설정
- · 팀원
- · 문제 은행
- · 강좌기록
- ㆍ 퀴즈 모니터링

#### · 조교/청강생 승인

- 온라인출석부설정
- 원격수업관리

## 교수님께서는 기타 관리에서 조교/청강생 승인버튼 클릭 후 승인

## 고생하셨습니다.